# KX-E3000 Operator's Instruction Manual

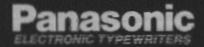

This equipment has been tested and found to comply with the limits for a Class B computing device in accordance with the specifications set forth in Subpart J of Part 15 of the FCC Rules. If this equipment does cause interference to radio or television reception which can be determined by turning the equipment on and off, use the equipment in another location and low willing an electrical outlet different from that used by the receiver

turning the equipment on and off, use the equipment in another location and/or utilize an electrical outlet different from that used by the receiver. When using special accessories such as cables, the user should use accessories recommended in these operating instructions or supplied by the manufacturer to comply with the limits for a Class B computing device pursuant to Subpart J of Part 15 of FCC Rules.

WARNING: TO PREVENT FIRE OR SHOCK HAZARD, DO NOT EXPOSE THIS PRODUCT TO RAIN OR ANY TYPE OF MOISTURE.

The serial number of the unit may be found on the label on the bottom of the unit. For your convenience, note this number below, and retain this book along with your proof of purchase, to serve as a permanent record of

your purchase in the event of a theft, or for future reference.

MODEL NO. \_\_\_\_\_\_ NAME OF DEALER \_\_\_\_\_\_

|            | •                |
|------------|------------------|
|            |                  |
| SERIAL NO. | DATE OF PURCHASE |

# Preface

Congratulations! You are about to enter the exciting world of electronic typing with one of the most advanced electronic typewriters available today.

Your Panasonic typewriter has been designed to help you prepare your typing projects as simply and efficiently as possible.

Many of your tedious typing tasks may now be performed quickly and automatically. By reading through the manual, you will learn how to operate all of the functions which will help you on a day-to-day basis.

It is important that you read this manual and do the exercises. It has been designed to teach you every function your Panasonic typewriter has to offer. Once you have completed this manual, you will find how much easier it will be to do some of your daily typing projects.

Take the time to learn everything you can about your new typewriter. We are convinced you will find typing much more interesting and your finished projects cleaner, more professional looking, and much easier to do.

We hope you enjoy using your Panasonic typewriter and are confident you will have many years of reliability ahead of you.

# PANASONIC TYPEWRITER Operating Instructions

# Preface

| Learning the Basics                    |  |
|----------------------------------------|--|
| Power ON/OFF Switch                    |  |
| • Changing the Ribbon Cartridge        |  |
| • Changing the Correction Tape         |  |
| • Changing the Daisywheel              |  |
| • Copy Control Lever                   |  |
| • Automatic Paper Insertion            |  |
| - Milonalic Paper Insertion            |  |
| Keyboard Layout                        |  |
| • Character Keys                       |  |
| Character Reys                         |  |
| Selector Switches                      |  |
| • Line Spacing Selector                |  |
| Mode Selector                          |  |
| • Pitch Selector                       |  |
| Impact Control Selector                |  |
| KB I/KB II Selector                    |  |
| * KD I/KD II Selection                 |  |
| Function Keys                          |  |
| ·                                      |  |
| Using the Typewriter                   |  |
| Margin Formats                         |  |
| • To Clear Margins and Tabs            |  |
| • To Set Margins and Tabs              |  |
| • Storing Margin Formats In Memory     |  |
| • Recalling Margin Formats From Memory |  |
| • Adjustable "Hot Zone"                |  |
| - Zingnonon zivi zivi zivi - i         |  |

| Using the Function Keys                                                                              | 16        |
|----------------------------------------------------------------------------------------------------|-----------|
| • Index and Reverse Index                                                                            | 16        |
| Micro Indexing                                                                                       | 16        |
| • Correction Memory                                                                                  | 17        |
| • Correction memory • Correcting Errors On Paper                                                     | 17        |
| Making Corrections Within the Correction Memory                                                      | 18        |
| Making Corrections Within the Correction Memory      Making Corrections Out of the Correction Memory | 18        |
| · · · · · · · · · · · · · · · · · · ·                                                                | 19        |
| No Print When Making Manual Corrections      Decimal Tabulation                                      | 21        |
|                                                                                                    | 22        |
| • Centering                                                                                          |           |
| Between Margins                                                                                      | 22        |
| Over A Point                                                                                         | 23        |
| Between Tab Stops                                                                                    | 23        |
| Aligned At the Right Margin                                                                          | 24        |
| Paragraph Indent                                                                                     | 25        |
| • Underscoring                                                                                       | 26        |
| Coded Functions                                                                                      | 28        |
| • CODE Key                                                                                           | 28        |
| • Bold Print                                                                                         | 29        |
| • Soft Hyphen (CODE+HYPHEN)                                                                          | 29        |
| Permanent Space                                                                                      | 30        |
| • Incremental Space                                                                                  | 30        |
| • Caps Lock                                                                                          | 31        |
| • Auto Paper Eject                                                                                   | 31        |
| Permanent Backspace                                                                                  | 32        |
| Forms Langut                                                                                         | 33        |
| Forms Layout                                                                                         |           |
| • Storing the Layout                                                                                 | 34<br>35  |
| • Printing the Form                                                                                  |           |
| • Correcting Errors While At the TAB Stop                                                            | 36        |
| • Correcting Errors At a Previous TAB Stop                                                           | 36        |
| • Changing a Stored Form's Layout                                                                    | <i>37</i> |
| • Adding TAB Stop Positions                                                                          | 37        |
| • Deleting Tab Stop Positions                                                                        | 38        |

| Changing Parameters             | 39 |
|---------------------------------|----|
| CODE Operations Chart           | 40 |
| Cautions                        | 42 |
| Parts Function                  | 43 |
| Platen Removal and Installation | 45 |
| Shipping Information            | 46 |
| Troubleshooting                 | 47 |
| Specifications                  | 48 |
| Options                         | 49 |
| Index                           | 50 |

.

.

# LEARNING THE BASICS

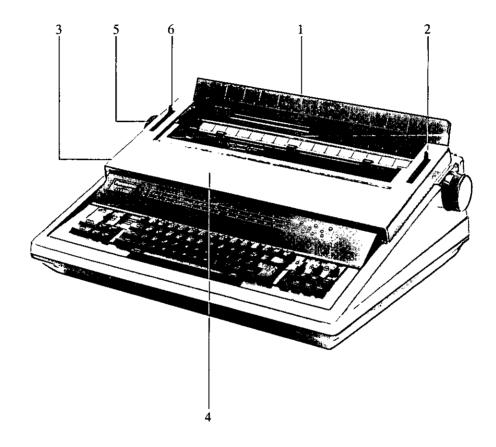

- 1 Paper Support
- 2 Paper Release Lever 3 Power ON/OFF Switch
- 4 Top Cover
- 5 Platen Knob
- 6 Paper Bail Release Lever

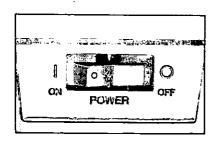

#### POWER ON/OFF SWITCH

The power ON/OFF switch is located toward the back left-hand side of the machine. When turned on, the indicator light to the left of the keyboard will be lit.

The typewriter will remember the last margins and tabs used when you turn the machine off. When turned back on, the printer will move to the current left margin and the daisywheel will spin to position itself accurately.

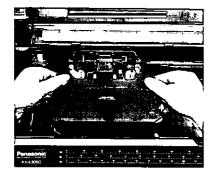

# CHANGING THE RIBBON CARTRIDGE

When you lift the top cover of your typewriter, you will see your printer, ribbon cartridge and daisywheel. To remove the ribbon, press forward on the blue lever to release the cartridge. Grasp the cartridge on both sides, lift the front end up and out of the machine.

To insert a new cartridge, place the tabs on the back portion of the ribbon into the two guides. Place the exposed portion in front of the printhead and snap into place.

Advance the thumb wheel on the cartridge clockwise until the ribbon slack is tightened.

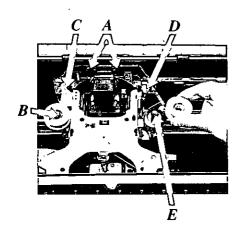

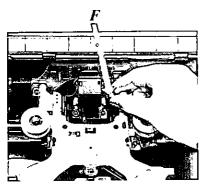

#### CHANGING THE CORRECTION TAPE

To replace the correction tape, lift out the typing ribbon cartridge and remove the two spools of lift-off tape. Place the loaded spool of new tape on the left pin (B) so that the tape unwinds in a counter-clockwise direction. Place the tape around the left ribbon guide (C) and behind both tape guides (A). Pull the tape around the right ribbon guide (D) and place the empty spool on the right pin (E).

Manually turn the right-hand spool counter-clockwise, tightening the tape until resistance is felt.

Replace the typing ribbon cartridge.

# CHANGING THE DAISYWHEEL

To remove the daisywheel, pull the green lever (F), to the right of the printer, towards you. Grasp the clear plastic cartridge and lift the daisywheel out of the machine.

To insert the daisywheel, place the plastic cartridge in the carrier with the characters facing the platen. Push the green lever back into position.

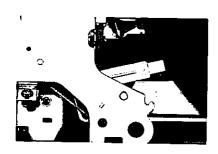

# COPY CONTROL LEVER

Located inside the unit on the right side underneath the ribbon cartridge is a green lever, which is for copy control. Position 1 is for one to three copies; position 2 is for three to six copies; position 3 is for six or more copies (dependent upon paper weight). Set according to your requirements.

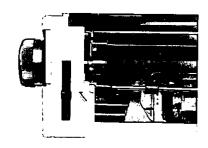

# **AUTOMATIC PAPER INSERTION**

The Panasonic typewriter is pre-programmed to insert your paper seven (7) lines from the top of the page. Place your paper in the machine and pull the paper bail release lever toward you. Your paper is automatically positioned at line 7.

Should you wish to change the point of insertion, automatically insert your paper as outlined above. Using the RETURN, INDEX ( $\downarrow$ ), REVERSE INDEX ( $\uparrow$ ) keys, position the printer to the desired position. Depress CODE+A (You must hold down the CODE key while depressing the letter A).

The typewriter has stored this position and will remain at this location until you change the setting.

#### KEYBOARD LAYOUT

In order to simplify the explanation of the typewriter and its capabilities, the keyboard has been divided into three (3) sections.

# 1. Character Keys

All alpha/numeric keys found on traditional typewriters, as well as Margin Release, TAB, Return, Backspace, Cancel  $(\boxtimes)$ , Shift and Shift Lock, Space, Repeat, Half Space, Index  $(\ \ \ \ \ )$ , and Reverse Index  $(\ \ \ \ \ )$ .

#### 2. Selector Switches

The Selector Switches are found to the top left and right of the standard keyboard and control various options. You have a Line Space selector, a MODE selector, a Pitch selector, an Impact Control selector and a KB I/KB II selector.

# 3. Function Keys

Additional keys to the left and right of the standard keyboard will automate some functions that are performed manually on traditional typewriters.

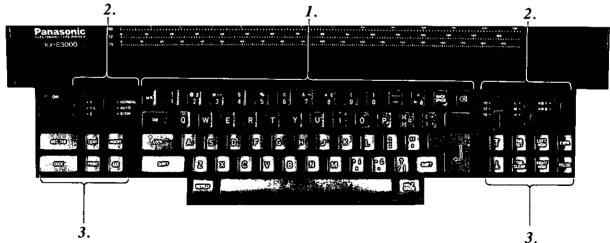

#### CHARACTER KEYS

The character keys are those found on traditional typewriters. You will notice that some of the key-tops have second symbols to the right of the normal characters. These are functional when using the second keyboard feature (KB II), which will be described later in the manual.

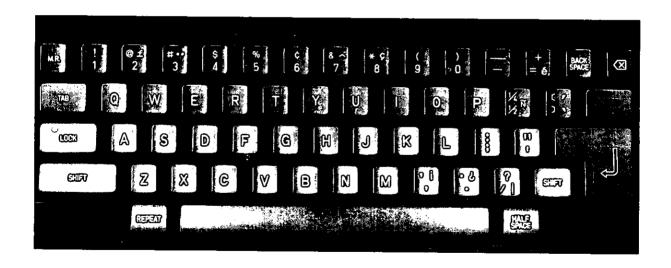

#### SELECTOR SWITCHES

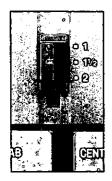

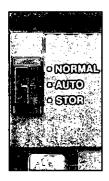

#### LINE SPACING SELECTOR

This selector is located at the top left of the keyboard console. It is marked 1, 1½ and 2 and controls the number of lines between each RETURN.

In addition, you may choose from 3 different lines per vertical inch settings as outlined on page 39. The choices and their use are listed below.

5.25 - legal applications (court reporting)

6 - normal correspondence

8 - used in conjunction with 15 pitch

#### **MODE SELECTOR**

This selector is to the immediate right of the line spacing selector. It offers three modes of operations.

NORMAL Manual Return is required at the end of each line.

AUTO The carrier automatically returns after the first space or

CODE+HYPHEN entered after the bell.

STOR Allows you to store margin formats. You cannot type

in this mode.

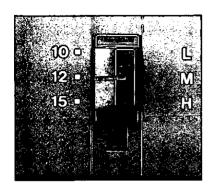

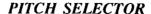

On the right side of the keyboard is the pitch selector switch, indicating 10, 12 and 15. The pitch selector should correspond with the pitch of the daisywheel in the machine.

You have the choice of three (3) typing pitches.

| 10 | PICA   | 10 characters/inch |
|----|--------|--------------------|
| 12 | ELITE  | 12 characters/inch |
| 15 | MIKRON | 15 characters/inch |

Your typewriter comes standard with a 10 pitch daisywheel.

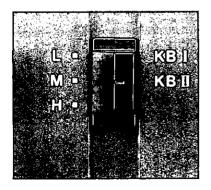

#### IMPACT CONTROL SELECTOR

Located to the right of the Pitch Selector, the Impact Control Selector allows you to choose from three positions: position L (light), M (medium), and H (heavy).

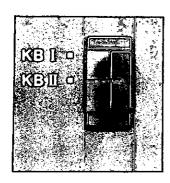

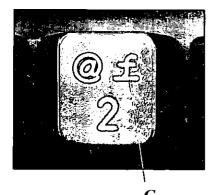

#### KB I/KB II SELECTOR

This selector switch is located at the far right of the console, next to the Impact Control selector. KB I allows printing of normal U.S. characters.

KB II allows the printing of additional characters not normally associated with the U.S. keyboard (foreign language symbols).

To activate KB II and access the foreign language symbols (G), move the selector switch to KB II. Any key-top with "extra" symbols are for use in this mode. The characters are printed when the key is depressed.

The following symbols or characters are accessible in KB II when a "200 series" daisywheel is being used, instead of "extra" symbols:  $(\tilde{N}=<)$   $(\tilde{n}=>)$  (f=2) (f=3) (f=3) (f=3) (f=3) (f=3) (f=3)

# **FUNCTION KEYS**

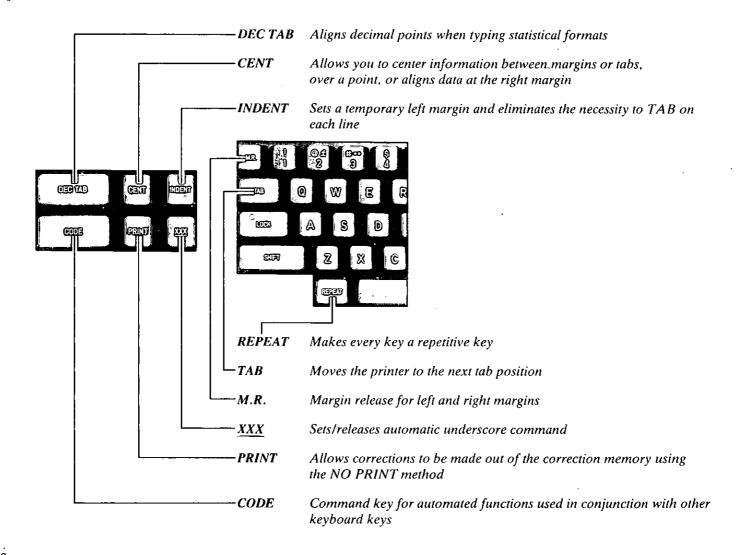

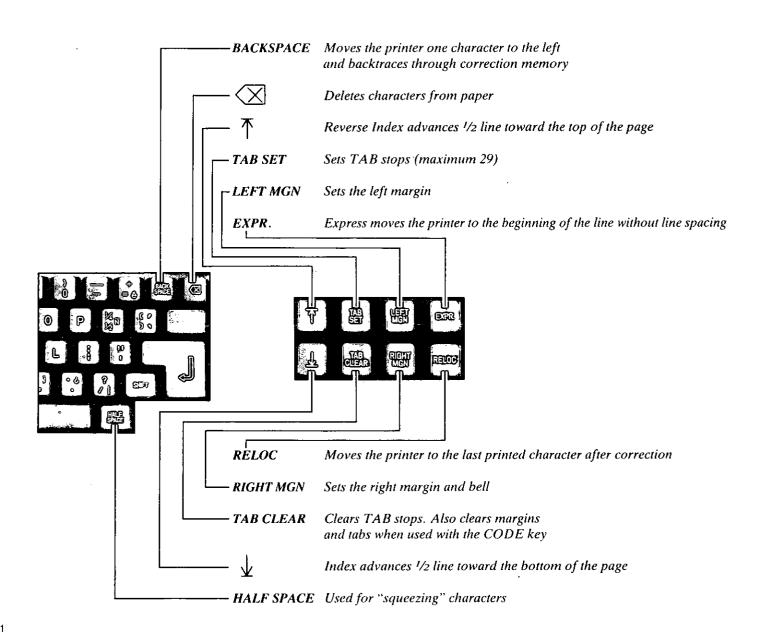

# USING THE TYPEWRITER

This section introduces you to the fundamental operations of the Panasonic typewriter. Read through it and do the exercises to familiarize yourself with each operation.

#### **MARGIN FORMATS**

When you turn ON the typewriter, it will remember the last margin format you used. If you want to change these margins and tabs, simply do the following:

#### TO CLEAR MARGINS AND TABS

#### Depress RETURN

The printer must be at the left margin to begin making changes to the margin format.

#### Depress CODE+TAB CLEAR

The printer moves to the far left and clears the entire line, (both margins and all tabs).

#### TO SET MARGINS AND TABS

#### Depress SPACE BAR

This moves the printer to the new left margin position. When you have reached the desired left margin

#### Depress LEFT MGN

To position the printer at the first required TAB stop,

#### Depress the SPACE BAR

#### Depress TAB SET

Repeat the last two steps for each TAB stop required on the writing line. Remember, the maximum number of tab stops on one line is 29.

To position the printer at a new right margin,

Depress SPACE BAR

To set the new right margin.

Depress RIGHT MGN

Depress RETURN

You may change the left and right margins as you would on a traditional typewriter, using the M.R., SPACE or BACKSPACE keys.

To change a TAB stop, you may do so by using the TAB CLEAR and TAB SET keys.

To clear only the tabs, you may do so by moving the printer to the first tab position and depressing CODE+TAB CLEAR. Your margins are still on the writing line.

For the first exercise, be sure you set up the following:

The paper guide is at 0
The pitch selector is set at 10 (PICA)
The daisywheel in the unit is 10 pitch
The MODE selector is set at NORMAL
Depress RETURN
Depress CODE+TAB CLEAR

Set the left margin at 15
Set the first TAB at 30
Set the second TAB at 45
Set the third TAB at 60
Set your right margin at 74

Depress RETURN

#### STORING MARGIN FORMATS IN MEMORY

Two different margin formats (margins, tabs and hot zones) may be stored in the memory of the typewriter for repetitive use. You may name these formats Y or Z.

In Exercise 1 you have set up a margin format. Now you are going to store this format in memory.

Move the MODE selector to STOR

Depress CODE+Y

In the future, this margin format may be recalled at any time by depressing CODE+Y with the MODE selector on NORMAL or AUTO.

Move the MODE selector to NORMAL or AUTO

Clear the existing format from the typewriter by depressing CODE+TAB CLEAR. Now, set up this next format and store it under format Z.

Set the left margin at 11 Set the first TAB at 20 Set the second TAB at 33 Set the third TAB at 45 Set the fourth TAB at 54 Set the right margin at 64.

Depress RETURN

Move the MODE selector to STOR

Depress CODE+Z

This format is now stored in memory.

Move the MODE selector to NORMAL or AUTO

NOTE: The typewriter will beep 3 times if you attempt to type or set a new format while in STOR.

#### RECALLING MARGIN FORMATS FROM MEMORY

You should now have two margin formats in memory. These formats will be recalled several times throughout the Practice Exercises. To recall a margin format, you must do the following:

Move the MODE selector to NORMAL or AUTO

Depress CODE+Y

The first margin format has been recalled and is ready to use. If you had depressed CODE+Z, the second format would have been brought to the writing line.

When you want to change any of the stored margin formats, simply set new margins and tabs and store over the previous format.

Remember, you NEVER position the mode selector on STOR to recall margin formats from memory (only to store them).

#### ADJUSTABLE "HOT ZONE"

The "Hot Zone" represents the number of spaces between the bell and the right margin. It is pre-programmed for 0.7 of an inch (7 spaces in 10 pitch) from the right margin. You may change the setting to within one inch of the right margin.

To change the setting:

Position the MODE selector to NORMAL

SPACE or TAB to the right margin

BACKSPACE to the new bell position

Depress CODE+RIGHT MGN

# USING THE FUNCTION KEYS

# $INDEX ( \downarrow ) AND REVERSE INDEX ( \uparrow )$

The INDEX (  $\downarrow$  ) key allows you to advance the paper  $\frac{1}{2}$  line toward the bottom of the page. The REVERSE INDEX (  $\uparrow$  ) key allows you to advance the paper  $\frac{1}{2}$  line toward the top of the page.

These keys are useful when typing superscripts and subscripts. You will also use them in conjunction with other features discussed later in this manual. Type the exercise and follow the instructions listed below.

The 4<sup>th</sup> of July is America's Independence Day.

To type this you would first enter "The 4" and then:

Depress the REVERSE INDEX ( ↑ ) key and type "th"

Depress INDEX (  $\downarrow$  ) to reposition the printer on the actual typing line and continue typing.

#### **MICRO INDEXING**

Micro Indexing moves the printer incrementally (1/48 of an inch) up or down on the paper. This is extremely useful when aligning the printer with pre-printed forms. The Forms Layout feature will be covered later in this manual.

To perform micro indexing:

Depress SHIFT+INDEX (  $\downarrow$  ) or SHIFT+ REVERSE INDEX (  $\uparrow$  )

**NOTE:** Micro Indexing is not recorded in the correction memory.

#### **CORRECTION MEMORY**

The Panasonic typewriter has a maximum 500 character correction memory for automatic lift-off. If you have typed several lines and notice an error in one of the preceding lines, you may instruct the typewriter to make the correction.

Keep in mind that 500 characters are approximately two average paragraphs. When you have reached the end of the 500 character correction memory, your typewriter will alert you with three (3) "beeps". When this occurs, depress CODE+CANCEL ( $\boxtimes$ ) and make the corrections out of the 500 character memory.

#### CORRECTING ERRORS ON PAPER

The BACKSPACE key is used to move the printer one space to the right of the incorrect character and backtraces by line through the correction memory.

The CANCEL ( \infty ) key allows you to "lift" incorrect characters off the paper when an error has been made.

The EXPRESS key (EXPR.) moves the printer to the beginning of the line without line spacing.

The RELOCATE key (RELOC) moves the printer to the last printed character on the page after a correction has been made, or to the last carrier return.

Using the first stored line format (CODE+Y), type the following sentence using these keys to make the corrections. Do not RETURN at the end of the line.

Whne tpying quickly, a typist is likely to make mistakse.

Change "Whne" to "When"
"tpying" to "typing"
"mistakse" to "mistakes"

#### MAKING CORRECTIONS WITHIN THE CORRECTION MEMORY

To cancel printed characters on previous lines:

EXPR. to the beginning of the current line

Depress BACKSPACE to position the printer on the line containing the error

This will advance the printer by line through the correction memory. If the printer is located at the beginning of the line, depressing CANCEL ( $\boxtimes$ ) will advance the printer to the end of the previous line.

SPACE to position the printer one character to the right of the error

Depress CANCEL ( ( ) to lift off the incorrect character(s) and type the correction

Depress RELOC

**NOTE:** Once you have advanced into the correction memory, you may use RETURN to position the printer on lines below the current line. If **REVERSE INDEX** (  $\uparrow$  ) is used to advance into previous lines, the correction memory will be erased.

#### MAKING CORRECTIONS OUT OF THE CORRECTION MEMORY

When you have reached the end of the correction memory, you will hear 3 "beeps". To correct characters above that point:

Depress CODE+CANCEL ( ☐ )

This instructs the typewriter that you are going to correct out of the 500 character memory. Your printer will automatically move to the left margin to allow you to begin making corrections.

Depress REVERSE INDEX ( ↑ )

To position the printer on the line of the error.

Depress SPACE BAR to position the printer over the error

Depress CODE+CANCEL (⟨⋈) once

Retype the incorrect character

This will lift the character off the paper.

Type the correct character

Repeat the steps outlined above for each incorrect character on the same line.

Depress RELOC

This positions the printer at the last printed character or RETURN.

\* If you have more than one correction to be made out of the 500 character correction memory, you must RETURN to position the printer at the left margin in order to REVERSE INDEX ( ↑) to the next error.

#### NO PRINT WHEN MAKING MANUAL CORRECTIONS

When an error is out of the 500 character correction memory, the PRINT key may be used as a stencil key to re-enter text into the correction memory without reprinting. This feature is especially useful when correcting words or consecutive errors.

After reaching the end of the correction memory:

Depress CODE+CANCEL to exit the correction memory

Depress REVERSE INDEX ( \*\ ) to position printer on the desired line

SPACE to position printer over the first character of the incorrect character(s)

Depress the PRINT key and retype the character(s) exactly as the appear on paper

CANCEL ( $\boxtimes$ ) to delete the error(s)

Retype correct character(s)

Depress RELOC

Using the CODE+Y format, with the MODE selector on AUTO, type the following exercise including the errors. As you type, the printer will automatically return at the end of the line. You do not need to stop typing as the printer returns; it will "catch" up with you. Upon completion, use the correction procedures you have just read. Be sure to first make the corrections within the correction memory and then out of the correction memory.

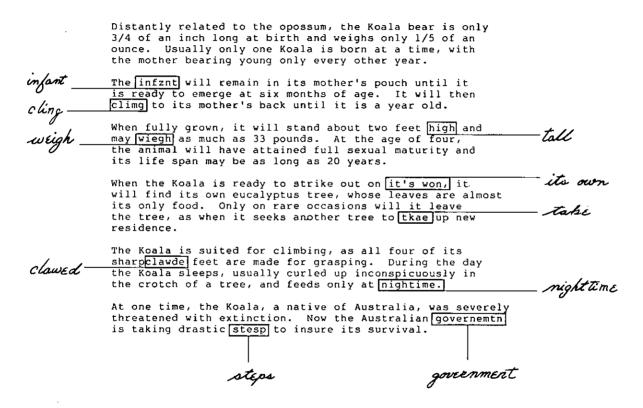

#### **DECIMAL TABULATION**

The DEC TAB key is used in place of the TAB key when typing statistical formats. It instructs the typewriter to automatically align numbers at the decimal point. For foreign statistical typing, you may choose to align numbers at the comma position (refer to page 39) instead of the decimal point.

To align decimal points:

#### Depress DEC TAB

The printer will move to the first TAB position.

Enter the number, decimal point and cents

Depress DEC TAB again

Your first entry will print and the printer will move to the next tab position.

Enter the next number and decimal point

Depress DEC TAB

Repeat the last two steps until you have completed all of your entries.

Depress RETURN

Begin typing the second line of data

For practice, type the following, still using the CODE+Y format; set the MODE selector at NORMAL or AUTO.

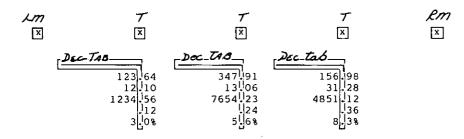

#### **CENTERING**

There are four ways to center information; between margins, over a point, between tab stops and aligned at the right margin.

If more than one special command is given on one line, the centering command must be entered first.

#### Between Margins

Depress RETURN to position the printer at the left margin

Depress CENT key and enter the information to be centered

Depress RETURN or TAB to print the information on each line

Depress CENT for each line requiring centering

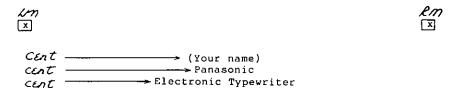

#### Over A Point

Depress SPACE BAR to move your printer to the desired position

Depress CENT and enter the information to be centered

Depress RETURN or TAB to print the information

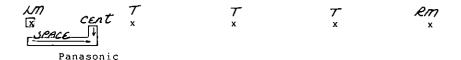

#### Between Tab Stops

TAB to the left tab position of the tabs you want to center between

Depress CENT and enter the information

Depress TAB or RETURN to print the information

Repeat the same steps for each line requiring center commands

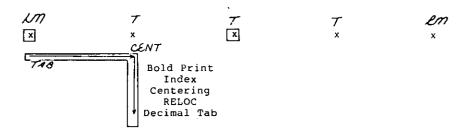

### Aligned At the Right Margin

TAB to the right margin

Depress CENT and enter the information to be aligned

Depress RETURN to print the information

Repeat the same steps for each line you want to align

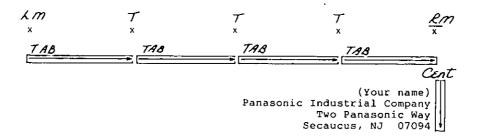

#### PARAGRAPH INDENT

The INDENT key provides the typist with the ability to set a temporary left margin and eliminates the need to TAB on every line of an indented paragraph.

To position the printer at the desired indented location:

#### Depress TAB or SPACE BAR

This will instruct the typewriter where to set the temporary left margin.

Depress INDENT to set the temporary left margin

Type the indented text

Depress INDENT again to deactivate the command

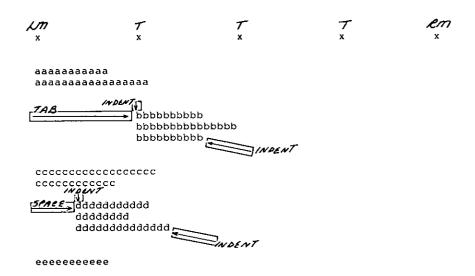

#### **UNDERSCORING**

To underscore words and spaces continuously:

Depress XXX and type

All characters and spaces will be underscored automatically until you deactivate the command.

This is continuous underscore.

Depress XXX again to deactivate the command

To underscore word by word only, eliminating the underscored spaces:

Depress CODE+XXX

This is word by word underscore.

Depress CODE+XXX again to deactivate this command

The following exercise incorporates all of the operations you have just learned and gives you the opportunity to use them in a standard letter. Set the margins and tabs indicated below to be used with this exercise and store them in margin format Y.

Depress CODE+TAB CLEAR

Set the left margin at 11 Set the first TAB at 26 Set the second TAB at 39 Set the third TAB at 49 Set the fourth TAB at 59 Set the right margin at 66

Move the MODE selector to STOR

Depress CODE+Y

To begin the exercise, set the MODE selector at AUTO and recall margin format CODE+Z.

(Today's Date)

15 Hunts Lane
Weston, CT. 06883

Century

Mr. C. C. Charles 19 Treaty Road Valley Forge, PA. 08901

Dear Mr. Charles:

In response to your recent inquiry regarding our new line of customized designer wall coverings, I am enclosing the samples you had requested, for your approval. Outlined below is the quantity pricing for each of the patterns we discussed.

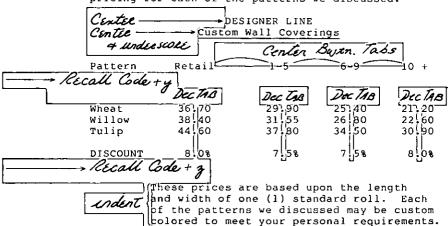

If you have any questions regarding the quantities required, I would need exact room measurements for each of your offices.

I look forward to working with you in the near future and thank you for considering our product line.

Sincerely,

(Your name) Professional Home Designs

### **CODED FUNCTIONS**

#### CODE KEY

The CODE key is used in conjunction with other keys to perform various automated functions. When performing coded functions, you must hold down the CODE key while you depress the desired key.

Some of these coded functions you have already used: CODE+A is for setting automatic paper insertion, CODE+Y and Z for recalling margin formats, CODE+RIGHT MGN to set a new bell position and  $CODE+\underline{XXX}$  to underscore word by word.

The following exercises will teach you additional functions the CODE key offers.

#### **BOLD PRINT**

This feature allows you to instruct the printer to "highlight" certain words or characters for emphasis using a BOLD print function.

Depress CODE+B and enter the information to be highlighted

Depress CODE+B again to deactivate the command

Bold print highlights words for emphasis.

# SOFT HYPHEN (CODE+HYPHEN)

A Soft Hypen will allow you to hyphenate words that fall at the right margin when using the AUTO mode. This will "tighten" up your margins and give a less ragged appearance. With this feature, the printer will automatically return if a coded hyphen is entered in the "Hot Zone".

To insert a soft hyphen:

Depress CODE+HYPHEN (-)

Using the CODE+Z format, type the following paragraph. Be sure your MODE selector is set at AUTO.

Soft hyphens are entered in the hot zone to prevent long words from causing extremely ragged margins on the right side of the page. However, remember to use the CODE key before you depress the hyphen key. This tells the typewriter to return at the next character typed.

#### PERMANENT SPACE

Because your typewriter has an auto return feature, there may be times you will not want to separate specific words such as cities and states or dates. Using a permanent space, the typewriter will recognize the group of words as one and not separate them when the printer automatically returns.

To enter this command:

Type the first word

Depress CODE+SPACE BAR

Type the next word

Type the follwing paragraph using the permanent space feature. Be sure your MODE selector is set at AUTO.

Permanent spaces prevent names or dates from being cade + space separated. In instances such as San Francisco, Ca. or New York, N.Y. or dates such as September 30, 1986 you may instruct the typewriter to never separate these character or numbers onto different typing lines.

#### INCREMENTAL SPACE

An incremental space allows you to move the printhead 1/6th of a space.

Depress CODE+HALF SPACE

### CAPS LOCK

Normally, when you type information in capital letters, you use the LOCK key and need to release it to type numbers. When this feature is activated, you may type capital letters and access numbers at the same time without having to shift back and forth from upper to lower case. The lock key's indicator light will flash when this feature is turned on.

To activate CAPS LOCK: .

Depress CODE+LOCK and type text

Every letter that you typed will be in CAPITALS and when you type a number, you will not receive the symbols.

Depress CODE+LOCK to deactivate the feature

### **AUTO PAPER EJECT**

After typing your project, you may instruct the typewriter to automatically eject the paper. It has been pre-programmed for standard  $8^{1/2} \times 11$  paper (66 lines) and will eject the paper based on that setting. If you are working with paper other than  $8^{1/2} \times 11$ , refer to page 39 for changing the page length.

To automatically eject the paper:

Depress CODE+V

### PERMANENT BACKSPACE

There may be times you will require overlapping of characters or numbers in a project. This is easily achieved using another coded function, CODE+U.

Type the first character or number

Depress CODE+U

Type the character or number you want to overlap the first entry

EXAMPLE:

$$\theta + (CODE + U) + / = \theta$$

### FORMS LAYOUT

The Forms Layout feature allows you to fill-in pre-printed forms easily and automatically. With the Panasonic typewriter, you have the ability to store the layout of a form with specific tab stop positions once, and then recall it whenever you need it. This will make it much easier for you to use those pre-printed forms that never seem to line up.

You may store two (2) forms with up to 8 stops on each form. If you try to set more than 8 stops, the typewriter will beep 3 times, alerting you that the maximum has been set.

When printing the form, the printer moves to the tab stop and waits for you to type the information. It will automatically adjust for spacing and the number of lines used and remembers the exact position you set the next tab stop. You no longer need to continually RETURN to get to the next location, nor space over to the next box on the form where you must type information. Store the form once, and it is there for you every time you need it.

All of us use different types of forms and we do not necessarily have your particular one at hand. Therefore, we are not able to provide you with specific exercises. It is extremely important that you use your own forms when working with these instructions. Please, READ through the operational steps provided to get the most benefit from this time saving feature.

#### STORING THE LAYOUT

In order to begin, you must first have one of your forms to work with.

Depress CODE+TAB CLEAR to clear existing margins and tabs

Set both margins at the edge of the form and depress RETURN

Remove the form from the typewriter

Depress CODE +EXPR. to enter forms layout

Type the number 1 or 2, whichever number you wish to assign

Remember, you may store 2 forms with a total of 8 stops per form.

Auto insert the form

Using the following keys, advance the printer to the desired stop positions:

RETURN INDEX(↓)

SPACE BAR REVERSE INDEX(↑)

BACKSPACE SHIFT+INDEX

HALF SPACE SHIFT+REVERSE INDEX

CODE+HALF SPACE (Incremental space)

Depress TAB SET at each stop location

Depress CODE+EXPR. to end the form

**NOTE:** If the auto insertion point is changed after the form is set up, the programmed stops will not align properly. Therefore, it is suggested that a blank form noting the original insertion point be saved so the insertion point can be reset.

#### PRINTING THE FORM

Once you have stored the layout of a form, you may recall it at any time. You should always recall the form layout and then insert the form by using the Automatic Paper Insert feature.

Depress CODE+EXPR.

Type the number 1 or 2, whichever number you assigned to the form

Insert your form using the automatic insertion feature

Depress TAB

The printer will move to the first tab stop of the form.

Type the information required at this tab stop position

An INDENT (temporary left margin) is set at each tab stop. Therefore, if you type more than one line, the information will automatically be aligned.

Depress TAB to reach remaining stop position

When you have reached the end of the form, your typewriter will "beep" 3 times. If you have another of the same form to fill in, you may do so without recalling the form again.

Auto insert the next form

Depress TAB to fill in tab stops

Depress CODE+EXPR. to exit forms layout

### CORRECTING ERRORS WHILE AT THE TAB STOP

If you notice an error while typing, depress the CANCEL ( ( ) key to delete.

If there are several lines of text at one tab stop, you may use the same correction procedures as those outlined when making corrections within the correction memory.

If there is one line of text at the tab stop, CODE+REVERSE INDEX ( \(\bar{\bar{\gamma}}\)) will take you to the previous tab stop.

## CORRECTING ERRORS AT A PREVIOUS TAB STOP

Depress CODE+REVERSE INDEX ( \*\Tau ) to reach the tab stop containing the error

Space to error

Depress PRINT and retype error(s)

Depress CANCEL ( $\boxtimes$ ) to lift off character(s)

Type correct character(s)

#### CHANGING A STORED FORM'S LAYOUT

You may add or delete tab stop positions within a stored form whenever necessary. It is important to remember that you may only store 8 tab stops per form.

### ADDING TAB STOP POSITIONS

Depress CODE+EXPR. to enter Forms Layout

Type the number, 1 or 2

Insert the form using auto insert

Depress TAB until you reach the stored tab stop closest to where you want to insert a new tab stop

**NOTE:** If the new tab stop is to be inserted between an existing tab stop and the <u>right margin</u>, move the printer to the desired location.

If the new tab stop is to be inserted between the <u>left margin</u> and an existing tab stop, <u>depress INDENT</u> to release the temporary margin and <u>RETURN</u>. Then move the printer to the desired location.

Depress TAB SET to set the new stop

Depress CODE+EXPR. to exit forms layout

NOTE: If you attempt to set an additional tab stop and hear 3 beeps, the typewriter is alerting you that the maximum number of stops has been set.

## **DELETING TAB STOP POSITIONS**

Depress CODE+EXPR. to enter Forms Layout

Type the number, 1 or 2

Insert the form using the auto insert feature

Depress TAB until you reach the tab stop you want to delete

Depress TAB CLEAR

The tab stop has been deleted.

Depress CODE+EXPR. to exit Forms Layout

NOTE: If you want to delete <u>all</u> tab stops in a form, depress CODE+TAB CLEAR after recalling the form you wish to delete.

### CHANGING PARAMETERS

You may change specific default parameters of the typewriter. Default simply means that certain settings are preprogrammed into the typewriter and will remain that way until you change them. The settings that can be changed are listed below.

To change the parameters:

Insert a sheet of paper

Depress CODE+P

A series of numbers will print (60, 66, N, 6, P)

They represent:

60 - Page end (01-99 lines) - used with optional communication interface

66 - Paper length - total number of lines on the paper (01-99 lines)

N - Paper feed control (N:none, T:tractor feed, S:sheet feed)

6 - Lines per vertical inch (5:5.25 - legal, 6:6 - normal, 8:8 - 15 pitch)

P - Dec Tab alignment character (P:decimal point, C:comma)

Backspace to the desired parameter

Depress CANCEL ( ) and type appropriate parameter

Depress RETURN

The new parameters will print confirming your changes. These settings will remain until changed.

## **CODE OPERATIONS CHART**

CODE+A Set Auto Paper Insertion

CODE+B BOLD Print

CODE+E Reset Printer and Correction Memory (must depress twice)

CODE+P Set Parameters

CODE+U Permanent Backspace

CODE+V Auto Paper Eject

CODE+Y Margin Format Recall

CODE+Z Margin Format Recall

CODE+CANCEL ( ⋈ ) Escape Correction Memory

CODE+HYPHEN Soft Hyphen

CODE+REVERSE INDEX ( ↑ ) To go back to previous Stop position during Forms Layout

CODE+RIGHT MGN Set New Bell Position

CODE+SPACE BAR Permanent Space

CODE+HALF SPACE Incremental Space

CODE+TAB CLEAR

Clear Margins and Tabs

CODE + XXX

Underscore by Word

CODE+LOCK

CAPS Lock

CODE+EXPR.

Forms Layout

 $SHIFT+INDEX( \downarrow )$ 

Advance the paper 1/48 of an inch toward the bottom of page

SHIFT+REVERSE INDEX ( ↑ )

Advance the paper 1/48 of an inch toward the top of page

### **CAUTIONS**

Be sure that the carrier stopper that holds the printer stationary during shipping is removed before turning the unit on.

Be sure to keep this stopper so that the unit can be transported safely, if the need arises.

For the best possible operation of your typewriter do not use a power outlet which is presently being used for a copier or other device which consumes a large volume of power.

Do not use your typewriter in the following environmental conditions:

In direct sunlight where additional heat will be generated.

In areas where the atmosphere is extremely salty or where corrosive gases are present.

On surfaces that are not flat, or that are subject to vibration.

## Cleaning

Use only a soft, dry cloth to clean your typewriter. Water or thinners may damage the covers, cases, or electronic circuitry.

### Cable

Use a shielded cable 3 meters or less in length with KX-E12 Serial Communication Interface option installed.

Use a shielded cable 2 meters or less in length with KX-E71 Parallel Interface option installed.

## **PARTS FUNCTION**

# Paper Support

When the typewriter is unboxed, it will have to be installed as shown.

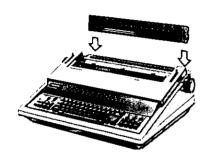

### Cover Interlock Switch

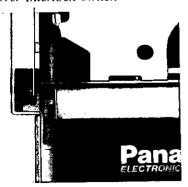

## Cover Interlock Switch

The top cover has a safety interlock switch which deactivates the printer whenever the top cover is opened.

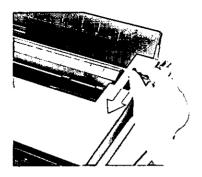

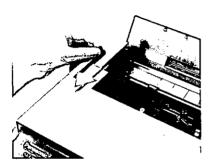

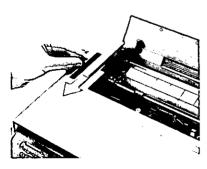

# Paper Release Lever

Pulling forward on the paper release lever releases the paper so that the operator can adjust it freely.

# Paper Bail Release Lever

Pulling forward on the paper bail release lever moves the paper bail away from the platen. Additional forward movement of this lever activates the automatic paper insert function. Also refer to page 4.

# PLATEN REMOVAL AND INSTALLATION

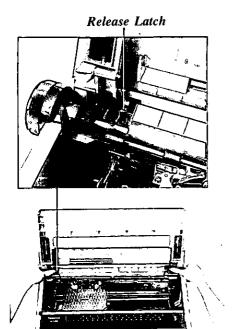

### Platen Removal

If you have to remove the platen to clear a gummed label or clean the platen, please follow the instructions below:

- 1. Turn the power off.
- 2. Open the top cover.
- 3. Lift the eraser table.
- 4. Position the paper release lever and paper bail release lever toward the front of the machine.
- 5. While pushing down on both release latches, lift out the platen.

### Platen Installation

- 1. Position the slot of the platen shaft so that it aligns with the left release latch. Push down until you hear it lock.
- 2. Reset the paper release lever, the paper bail release lever and the eraser table then close the top cover.

## SHIPPING INFORMATION

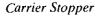

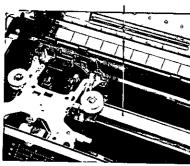

- The carrier stopper holds the printer stationary during shipping.
- Remove the stopper before turning the unit on.

When you transport or ship the typewriter, follow the steps below:

- Position the printer at the far left of the unit.
- Install the carrier stopper to the carrier shaft so that the printer will not move.
- Remove the paper support.

  To remove the paper support, stand it up straight and pull up.

# **TROUBLESHOOTING**

| PROBLEM                             | REMEDY                                                                                                    |
|-------------------------------------|----------------------------------------------------------------------------------------------------|
| 1. Character spacing is erratic.    | Make sure the "Pitch selector" is set correctly.                                                                                                    |
| 2. Character printout is not clear. | <ul> <li>Make sure the ribbon is good.</li> <li>Make sure the "Pitch Selector" and "Impact Control Selector" are set correctly.</li> </ul>                                                             |
| 3. Characters cannot be printed.    | <ul> <li>Make sure the daisywheel is mounted correctly on the print unit.</li> <li>Change the ribbon cartridge.</li> </ul>                                                                             |
| 4. Characters cannot be cancelled.  | <ul> <li>Make sure the correction tape matches the type of ribbon cartridge being used.</li> <li>Make sure the correction tape is installed correctly.</li> <li>Change the correction tape.</li> </ul> |
| 5. Character printout is scrambled. | • The printwheel is misaligned. Depress CODE+E twice to reset the typewriter.                                                                                                    |

If the problem persists after performing all of the above checks call for service.

## **SPECIFICATIONS**

Print Element: Daisywheel; 100 char.

Print Speed: 16 char./sec:
Print Pitch: 10 char./inch
12 char./inch

15 char./inch

*Line Spacing:* 1, 1<sup>1</sup>/<sub>2</sub>, 2 lines

Paper Width: 16.5 inches Max. (419 mm Max.)
Writing Line: 13.2 inches Max. (335 mm Max.)

Ribbon Cassette: High Yield Correctable Carbon Ribbon (Black, Blue, Brown)

High Yield Non-Correctable Single Strike Carbon Ribbon (Black)

High Yield Multi-Strike Ribbon (Black) High Yield Fabric Ribbon (Black)

Fabric Ribbon (Black)

Correcting Tape: Lift Off Tape

Cover Up Tape

Keyboard: Alpha/Numeric Key; 45 keys

Function Key; 25 keys

Correction Memory; 500 Char. Max

Line Format Memory:2 formats + CurrentPower Requirements:AC 120V 60HzPower Consumption:Approx. 68 W

Memory Protection: Lithium Battery (5 years)

Storage Environment:  $-4^{\circ}F\sim140^{\circ}F$  ( $-20^{\circ}C\sim60^{\circ}C$ ) temperature,  $10\%\sim90\%$  humidity Operating Environment:  $50^{\circ}F\sim104^{\circ}F$  ( $10^{\circ}C\sim40^{\circ}C$ ) temperature,  $20\%\sim80\%$  humidity Dimension: 23.9 (W)  $\times$  18.6 (D)  $\times$  8.0 (H) in. (607  $\times$  472  $\times$  203 mm)

Weight: Approx. 27.6 lbs. (12.5 kg)

Specifications subject to change without notice.

#### **OPTIONS**

| KX-E12 | Serial | Communications | Interface |
|--------|--------|----------------|-----------|
|--------|--------|----------------|-----------|

KX-E20 Tractor Feed

KX-E45 SpellScan®

KX-E71 Parallel Interface

KX-E80 Automatic Sheet Feed

**NOTE:** To prevent possible RF interference, when using this typewriter with an interface option (KX-E12/71), the clamp-on ferrite core provided with the interface must be installed on the interface cable within 4 inches of the typewriter interface connector.

SpellScan® is a registered trademark of Panasonic Industrial Company, Division of Matsushita Electric Corporation of America.

# **INDEX**

| Auto paper eject          | 31   | Forms layout            | 33   |
|---------------------------|------|-------------------------|------|
| Auto paper insertion      | 4    | Adding tab stops        | 37   |
| Backspace                 | 11   | Correcting errors       | 36   |
| Bold print                | 29   | Deleting tab stops      | 38   |
| <i>CANCEL</i> ( ⊗ )       | 17   | Printing                | 35   |
| CAPS lock                 | 31   | Storing                 | 34   |
| Centering                 | 22   | Functions keys 5,       | 10   |
| Aligned at right margin   | 24   | Half space              | 11   |
| Between margins           | 22   | Hot zone                | 15   |
| Between tabs              | 23   | Hyphen (soft hyphen)    | 29   |
| Over a point              | 23   | Impact control          | 8    |
| Changing parameters       | 39   | Incremental space       | 30   |
| Character keys            | 6    | INDENT                  | 10   |
| CODE key                  | 28   | INDEX ( 🔟 ) 11,         | . 16 |
| CODE Operations           | 40   | KBI/KBII                | 9    |
| Copy control lever        | 4    | Keyboard Layout         | 5    |
| Correcting errors         | 17   | Left margin             | 11   |
| Within correction memory  | 18   | Lines per vertical inch | 39   |
| Outside correction memory | 18   | Line spacing            | 7    |
| Using NO PRINT method     | 19   | Margin formats          | 12   |
| Correction tape           | 3    | Storing                 | 14   |
| Daisywheel                | 3    | Recalling               | 15   |
| Decimal tabulation        | 21   | Margins                 | 12   |
| with decimal point        | 21   | Clearing                | 12   |
| with comma 21,            | , 39 | Setting                 | 12   |
| <i>EXPR.</i>              | 11   | Margin release (M. R.)  | 10   |

| Micro indexing         | 16   |
|------------------------|------|
| Mode selector          | 7    |
| AUTO                   | 7    |
| NORM                   | 7    |
| STOR                   | 7    |
| ON/OFF switch          | 2    |
| Overlapped characters  | 32   |
| Paper bail release     | 44   |
| Paper length           | 39   |
| Paper release lever    | 44   |
| Paper support          | 43   |
| Permanent backspace    | 32   |
| Permanent space        | 30   |
| Pitch selector         | 8    |
| <i>PRINT</i>           | 10   |
| <i>RELOC</i>           | II   |
| REPEAT                 | 10   |
| REVERSE INDEX ( ↑ ) 11 | , 16 |
| Ribbon cartridge       | 2    |
| Right margin           | 11   |
| Right margin alignment | 24   |
| Selector Switches      | 5    |
| Subscripts             | 16   |
| Superscripts           | 16   |

| 16 | Supplies     |
|----|--------------|
| 7  | Tabs         |
| 7  | Clearing     |
| 7  | Decimal      |
| 7  | Setting      |
| 2  | Underscore   |
| 32 | Continuous   |
| 44 | Word by word |
| 39 | XXX          |

# **MEMO**

|   | • |   |
|---|---|---|
|   |   |   |
|   |   |   |
|   |   |   |
|   |   |   |
|   |   |   |
|   |   |   |
|   |   |   |
|   |   |   |
|   |   |   |
|   |   |   |
|   |   |   |
|   |   |   |
|   |   |   |
|   |   |   |
|   |   |   |
|   |   |   |
|   |   |   |
|   |   |   |
|   |   |   |
|   |   | • |
|   |   |   |
|   |   |   |
|   |   |   |
|   |   |   |
|   |   |   |
|   |   |   |
|   |   |   |
|   |   |   |
|   |   |   |
|   |   |   |
|   |   |   |
|   |   |   |
|   |   |   |
|   |   |   |
|   |   |   |
|   |   |   |
|   |   |   |
|   |   |   |
|   |   |   |
|   |   |   |
|   |   |   |
|   |   |   |
|   |   |   |
|   |   |   |
|   |   |   |
| • |   |   |

| · |  |  |  |
|---|--|--|--|
|   |  |  |  |
|   |  |  |  |

| , |  |  |
|---|--|--|
|   |  |  |
|   |  |  |

Panasonic Industrial Company
Division of Matsushita Electric Corporation of America

Two Panasonic Way, Secaucus, New Jersey 07094

Panasonic Hawaii, Inc. (PHI)

91-238 Kauhi St. Ewa Beach, Honolulu, Hawaii 96808-0774

Panasonic Sales Company

Ave. 65 De Infanteria, KM9.7 Victoria Industrial Park Carolina, Puerto Ricc